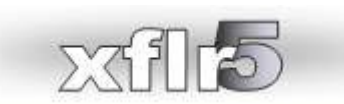

# **Introduction à l'utilisation**

# Table des matières

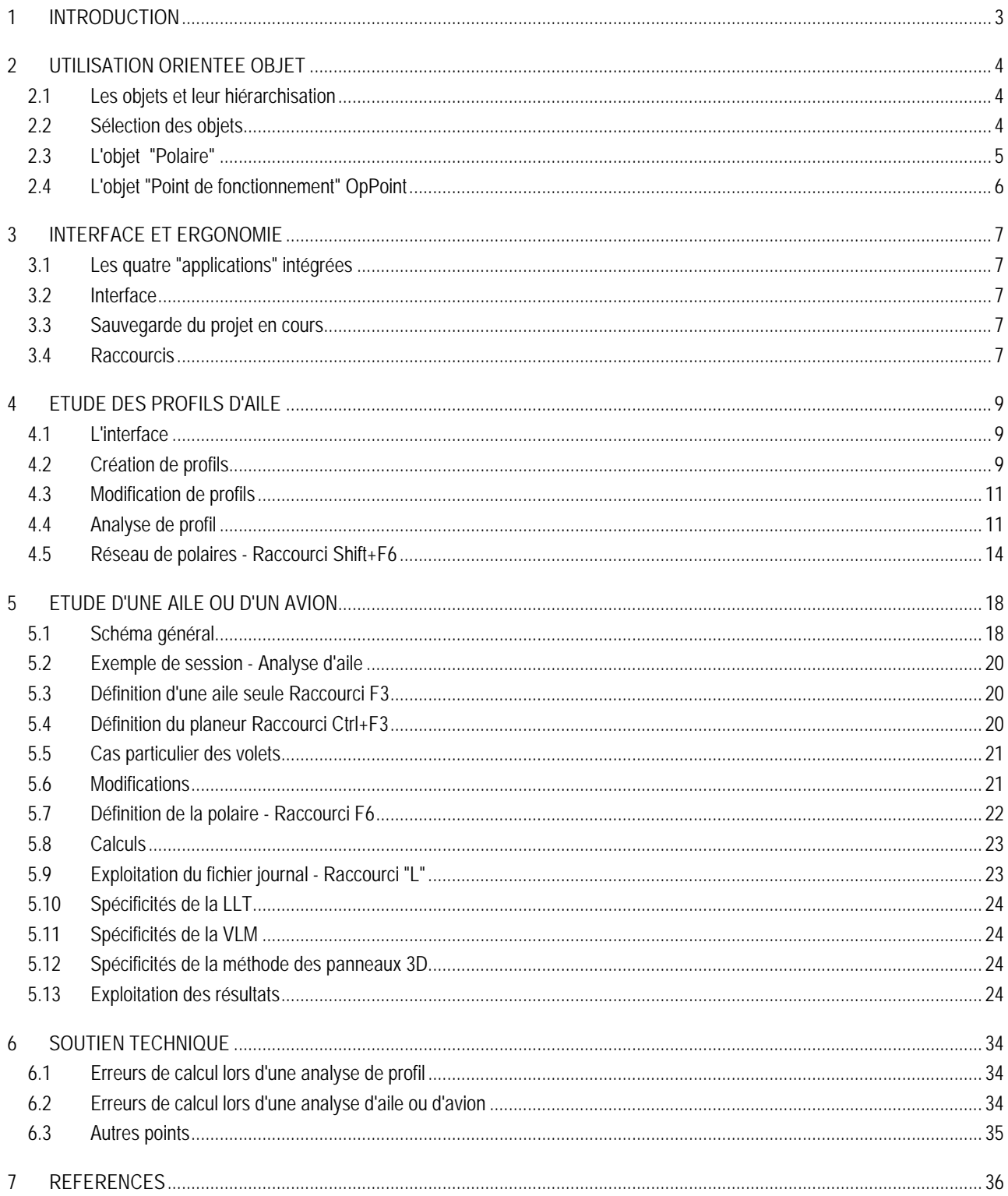

# <span id="page-2-0"></span>**1 INTRODUCTION**

Ce que vous trouverez dans ce document

- − Une description rapide de l'interface et de l'organisation du programme
- le guide pas à pas des principales opérations à réaliser pour aboutir à une analyse d'avion à partir de la feuille blanche
- − des conseils sur les options à choisir et sur la manière de procéder
- les réponses et explications aux principales causes d'échec de calcul telles que signalées par les utilisateurs

Ce que vous n'y trouverez pas:

- − un guide exhaustif de toutes les fonctionnalités
- un guide de l'aérodynamique
- − les explications des concepts mis en œuvre, qui sont plutôt décrits ici : [http://xflr5.sourceforge.net/docs/Survol\\_Bases\\_Aero\\_et\\_XFLR5.pdf](http://xflr5.sourceforge.net/docs/Survol_Bases_Aero_et_XFLR5.pdf)
- − la description des hypothèses implicites faites dans les analyses, que l'on trouvera là : [http://xflr5.sourceforge.net/docs/Guidelines\\_xflr5-v5\\_fr.pdf](http://xflr5.sourceforge.net/docs/Guidelines_xflr5-v5_fr.pdf)

A noter que le présent document a vocation à être révisé à mesure que son auteur se motivera pour l'enrichir et le mettre à jour... ce qui n'est pas gagné d'avance. D'ailleurs s'il y a des volontaires...

# <span id="page-3-1"></span><span id="page-3-0"></span>**2 UTILISATION ORIENTEE OBJET**

# **2.1 Les objets et leur hiérarchisation**

Le programme est construit autour de la notion d'objet, au sens informatique du terme. Par objet, on entend principalement une des entités du type suivant:

- − un profil d'aile
- une aile
- − un fuselage
- un avion
- une polaire
- un point de fonctionnement, ou "Operating Point" en anglais, ou OpPoint en abrégé

Un avion est lui même un assemblage d'autres objets : ailes, fuselage.

Un même objet de type profil ou fuselage peut être utilisé dans plusieurs objets aile ou avion.

Certains objets sont rattachés à une autre catégorie d'objet parent. Les principales hiérarchisations sont données dans le schéma ci-dessous.

. Les objets sont stockés dans les bases de données internes du programme, et peuvent être sélectionnés, détruits, dupliqués, renommés, édités, etc.

La destruction ou la modification du parent entrainera la suppression des points des polaires associées et la suppression des OpPoints subordonnés

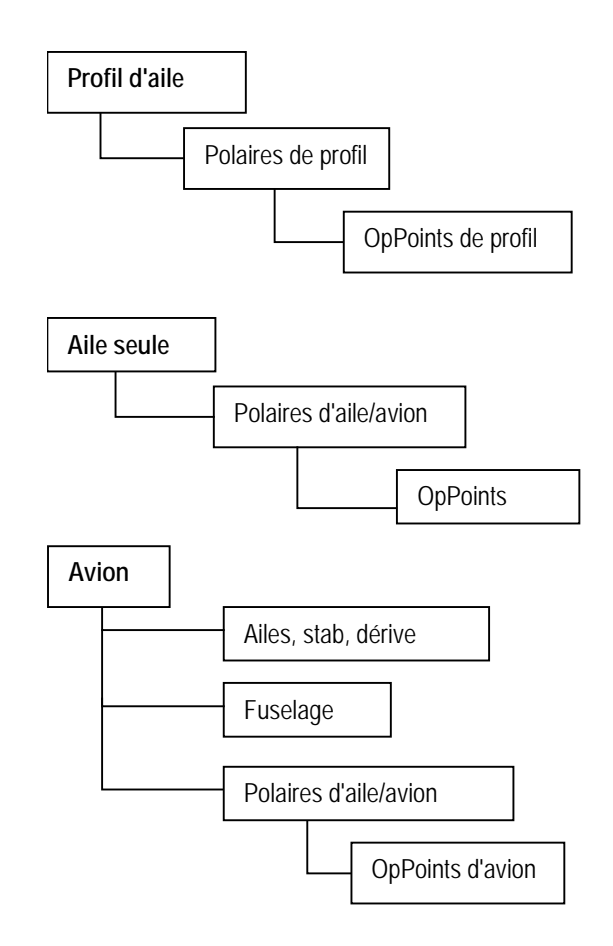

**Figure 1 - Hiérarchisation des objets**

#### <span id="page-3-2"></span>**2.2 Sélection des objets**

L'utilisateur choisit dans les boites de dialogue ou dans les listes déroulantes les objets sur lesquels il souhaite travailler. Lorsque l'objet est sélectionné par l'utilisateur, par exemple une aile, cet objet devient "actif". Les listes déroulantes sont alors automatiquement mises à jour avec les objets subordonnés.

Les créations de nouveaux objets, les calculs, les visualisations, se font automatiquement avec les objets actifs.

# <span id="page-4-0"></span>**2.3 L'objet "Polaire"**

#### 2.3.1 Description

A l'origine, une polaire est une représentation graphique des performances. La polaire dite "Eiffel" est le graphique qui porte en abscisse le coefficient de traînée, et en ordonnée le coefficient de portance. La polaire "de vitesse" porte en abscisse la composante horizontale de la vitesse et en ordonnée la composante verticale.

Par extension, on appelle polaire dans XFLR5 l'objet dans lequel sont stockés d'une part les conditions d'analyse et d'autre part l'ensemble des résultats de performance. L'exploitation des données de la polaire se fait sous la forme de diagrammes.

Les polaires sont indifféremment désignées sous le terme d'"Analyse" ou de "Polaire". Le terme "analyse" se rapporte plutôt aux données du calcul, tandis que le terme "polaire" se rapporte aux résultats. Les deux étant indissociables et regroupés dans le même objet, les deux noms sont interchangeables.

On distingue les polaires associées aux profils d'un côté, et les polaires associées aux ailes et avion de l'autre.

- les polaires de profil sont associées à un profil unique parent
- − les polaires d'aile ou d'avion sont associées à l'aile ou l'avion parent

Plusieurs types de polaires peuvent être calculées, dans des buts différents.

#### 2.3.2 Types de polaires

#### **Polaires de type 1 : pour profils et ailes**

Elles sont parcourues à vitesse constante, ou à nombre de Reynolds constant pour un profil, quel que soit l'angle d'attaque de calcul.

Ce sont les plus simples, mais pas forcément les plus intéressantes : en vol la vitesse dépend de l'angle d'attaque. Ce qui explique le besoin pour les polaires de type 2.

Polaires de type 2 : pour profils et ailes

Elles sont parcourues à portance constante, c'est à dire que la vitesse est ajustée à chaque angle d'attaque pour obtenir une portance donnée. Une formule rapide au passage :

#### Portance (en Newtons) = 1/2 ρ V² S Cz

En vol horizontal, la portance est égale au poids du modèle. La vitesse V est donc ajustée en fonction de Cz, qui augmente avec l'angle d'attaque.

On trouvera donc que la vitesse augmente à faible angle d'attaque et faible Cz, et inversement à fort angle d'attaque.

Noter que la traînée visqueuse dépend fortement de V.

Ce type de polaire est plus représentatif des conditions de vol.

#### **Polaires de type 3 : pour profils seulement**

Issues de XFoil, elles sont parcourues à portance et nombre de Reynolds constants, et à corde variable.

Elles sont peu utilisées en général.

#### **Polaires de type 4 : pour profils et ailes**

Cette polaire est parcourue à angle d'attaque fixé, et à vitesse ou nombre de Reynolds variable.

L'intérêt est de pouvoir examiner l'évolution des propriétés visqueuses en fonction de la vitesse, et l'apparition du Re critique en particulier.

# **Polaires de type 5 et 6 : pour ailes et avions**

Ces types de polaires sont un peu différents : il s'agit d'analyser l'évolution des performances en fonction de variables de conception ou d'actuation de commandes de vol. Elles vont disparaître dans la version 6 d'XFLR5 pour faire place aux polaires de stabilité, qui seront décrites dans un futur document.

#### 2.3.3 Nom des polaires

Un codage quelque peu rébarbatif est employé pour identifier les polaires par leur nom.

Pour une polaire de profil, le nom sera typiquement de la forme "T1\_Re0.25\_M0.00\_N9.0". Il s'agit en l'occurrence d'une polaire de Type 1, calculée à nombre de Reynolds 0.25 x 106 = 250 000, et avec un critère de transition Ncrit=9. Il est toujours possible de choisir un nom différent, ou de renommer l'objet à n'importe quel moment. Le programme conservera les liens avec les objets existants.

# 2.3.4 Propriétés des polaires

Si les indications données dans le nom ne sont pas suffisantes, il est possible, à compter de la version 6, d'accéder aux propriétés détaillées par le menu "Afficher les propriétés", Raccourci Alt+entrée.

# <span id="page-5-0"></span>**2.4 L'objet "Point de fonctionnement" OpPoint**

Un point de fonctionnement de profil est identifié par le couple : angle d'attaque ?, et nombre de Reynolds Re.

Chaque point de fonctionnement est un ensemble de résultats d'analyse pour le couple (?, Re). Typiquement, un OpPoint d'analyse de profil rassemblera les coefficients de portance, de traînée et de moment, les coefficients de transition laminaire turbulent, les profils de couche limite et de pression superficielle, mais aussi une couleur, une épaisseur et un style de trait pour le tracé des courbes.

De la même façon, un point de fonctionnement d'aile est défini par le couple : angle d'attaque et vitesse (?, V).

Chaque point de fonctionnement est associé à un objet polaire unique parent.

# <span id="page-6-1"></span><span id="page-6-0"></span>**3 INTERFACE ET ERGONOMIE**

#### **3.1 Les quatre "applications" intégrées**

Quatre applications sont proposées, chacune dans une perspective différente

3.1.1 Conception directe de profil - Raccourci Ctrl+1 ou Ctrl+2 Cette interface peut être utilisée pour définir des profils, mais son intérêt est surtout de permettre leur superposition visuelle pour comparaison, et leur modification.

# 3.1.2 Conception inverse de profil - Raccourci Ctrl+3 ou Ctrl+4

Cette application permet de concevoir des profils par méthode inverse.

La méthode inverse mixte est celle qui procure la plus grande précision et le meilleur contrôle de la géométrie. Malheureusement c'est aussi celle qui demande le plus d'expérience et de compréhension aérodynamique. Pas drôle sinon.

- 3.1.3 Analyse de profil Raccourci Ctrl+5 Il s'agit de l'application par laquelle seront générés les polaires et les points de fonctionnement des profils.
- 3.1.4 Analyse d'aile ou d'avion- Raccourci Ctrl+6 C'est dans cette application que l'on définira les ailes et les avions à étudier, que l'on mènera les analyses et que l'on exploitera les résultats.

#### <span id="page-6-2"></span>**3.2 Interface**

- 1. L'un des objectifs de conception du programme est de proposer une interface plus conviviale que celle des programmes de type XFoil ou AVL.
- 2. En général, dans le doute, il sera toujours possible de conserver les valeurs proposées par défaut dans les différentes boites de dialogue. Ces paramètres sont en général choisis pour être "raisonnables" à l'échelle des modèles réduits.
- 3. L'expérience aidant, on pourra changer les paramètres d'étude. L'expérimentation ne coûtant en l'occurrence pas cher, le plus simple est souvent de modifier le paramètre pour voir son impact et comprendre son rôle.

# <span id="page-6-3"></span>**3.3 Sauvegarde du projet en cours**

Il existe toujours un risque que le programme plante brutalement, avec perte de données. On prendra donc soin d'enregistrer son travail à intervalles réguliers dans un fichier "projet" portant l'extension ".wpa". Raccourci : Ctrl+S.

# <span id="page-6-4"></span>**3.4 Raccourcis**

Plusieurs options sont disponibles pour accélérer l'utilisation du programme. Voici les principales:

- Des raccourcis claviers sont proposés pour la plupart des commandes. Ils sont indiqués directement dans les menus à côté de la commande.
- − Pour toutes les boites de dialogue, taper une première fois la touche "entrée" aura pour effet de sélectionner le bouton "Accepter". Une seconde "entrée" consécutive fermera la boite de dialogue.
- En mode de vue 3D,
- − cliquer sur le bouton de gauche pour déplacer l'image
- − actionner la roulette pour zoomer
- − appuyer sur le bouton central pour faire tourner l'image
- − passer d'une application à l'autre par Ctrl+1, Ctrl+2, Ctrl+3, Ctrl+4, Ctrl+5, Ctrl+6
- − faire F6 pour définir une analyse, shift+F6 pour définir une analyse de profil par lot
- − faire F4, F5, F8 ou F9 pour accéder aux différentes vues

Pour les vues 2D présentant des diagrammes:

- − positionner la souris sur un diagramme et taper "V" pour accéder à la liste des variables,
- − taper "G" ou faire un double click pour accéder aux options de graphe,
- − taper "R" pour restaurer les échelles par défaut
- − cliquer sur un graphe pour déplacer les échelles, et utiliser la roulette de la souris pour zoomer
- − modifier la couleur et le style de la courbe active dans la barre d'outil en bas à droite de l'écran
- − on pourra passer d'un diagramme à l'autre en tapant simplement son numéro de 1 jusqu'à 2, 4 ou 5 suivant les vues.
- − taper "T" pour "Two" pour afficher les deux premiers diagrammes.
- − taper "A" pour "All" pout les afficher tous.
- − si les options de traitement intégrées au programme ne suffisent pas, il est possible d'exporter pratiquement toutes les données des graphes ou des objets aux format "txt" ou "csv". Le format csv est importable dans un tableur.

# <span id="page-8-1"></span><span id="page-8-0"></span>**4 ETUDE DES PROFILS D'AILE**

# **4.1 L'interface**

On aura noté dans la boite d'outils supérieure la présence de trois listes déroulantes.

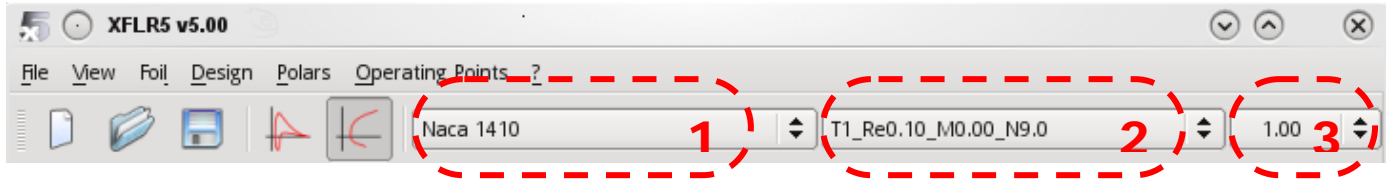

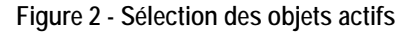

La première contient la liste des profils du projet.

Chaque fois qu'un profil sera sélectionné dans cette première liste, la liste des objets polaires associés à ce profil sera mise à jour dans la seconde liste déroulante.

Enfin, chaque fois qu'une polaire sera sélectionnée dans la première liste, la liste des points de fonctionnement associés à cette polaire sera mise à jour dans la troisième et dernière liste déroulante.

#### <span id="page-8-2"></span>**4.2 Création de profils**

#### 4.2.1 Méthodes disponibles

Il existe plusieurs alternatives pour créer des profils d'aile à l'aide de XFLR5. Elles sont citées ci-dessous par ordre d'utilité décroissant:

- 1. Modification des propriétés d'épaisseur et de cambrure de profils existants
- 2. Interpolation de deux profils existants
- 3. Génération par méthode inverse complète ou mixte
- 4. Génération de profils NACA standards
- 5. Génération à partir de fonctions "splines" pas recommandé

#### 4.2.2 Modifications et interpolations de profils

Essayer sans risque : à la sortie de chaque modification, un choix est offert pour ou bien écraser le profil d'origine, ou bien sauvegarder le profil modifié sous un autre nom.

#### 4.2.3 Méthodes directes par Splines - Raccourci Ctrl+1 ou Ctrl+2

Il s'agit de dessiner un profil "à la main" en faisant glisser des points de contrôles à l'aide de la souris.

Cette méthode est la plus simple, mais aussi la moins efficace de toutes celles proposées. Elle est présente dans le code pour des raisons purement historiques. Disons que c'est par là que XFLR5 a débuté.

4.2.4 Méthodes inverses

En attendant de développer plus exhaustivement ces méthodes dans une future révision du présent document, voici un résumé des principales actions à mener :

#### 4.2.4.1 Exemple de session - Conception inverse complète - Raccourci Ctrl+3

- 1. Aller à l'application " inverse complète ";
- 2. Sélectionner un profil depuis la base de données, ou charger un profil depuis un fichier ;
- 3. Cliquer sur le bouton " Nouvelle spline " sur la barre d'outils de droite ;
- 4. Sélectionner deux points, soit sur la surface supérieure, soit sur la surface inférieure mais pas sur les deux surfaces simultanément ;
- 5. Glisser les points de contrôle de la spline pour définir une nouvelle distribution de vitesses ;
- 6. Cliquer le bouton " Appliquer " pour enregistrer les modifications ;
- 7. Cliquer le bouton " Exécuter " pour lancer le calcul de la géométrie du nouveau profil ;
- 8. Utiliser les boutons de la souris et la molette pour glisser et zoomer le diagramme et le profil :
- 9. Répéter le processus jusqu'à obtenir la géométrie désirée ;
- 10. Pour enregistrer le profil modifié, cliquer la flèche de la barre de menu supérieure ou sélectionner " Enregistrer le profil dans la base de données " depuis le menu " Profil " :
- 11. Passer à l'application " Analyse Directe " (Menu ou Ctrl+5)
- 12. Utiliser " améliorer globalement " dans le menu de conception afin de générer un maillage à nombre de panneaux plus restreint
- 13. Poursuivre avec l'analyse directe
- 4.2.4.2 Exemple de session Conception Mixed Inverse Design Raccourci Ctrl+4

Les étapes 1 à 6 sont identiques à celles de la méthode de conception " Full Inverse "

- 7. Cliquer le bouton " Mark for Modification " pour définir quelle partie du profil doit être modifiée.
- 8. Cliquer le bouton " Exécuter " pour calculer la nouvelle géométrie du profil
- 9. Vérifier la convergence dans la fenêtre textuelle

En cas de non convergence, il est possible soit de reprendre les itérations en cliquant de nouveau sur le bouton " Exécuter ", soit d'exporter la géométrie modifiée telle qu'elle est.

Terminer comme avec la méthode de conception Inverse complète.

#### 4.2.5 Discrétisation

Quelle que soit la méthode utilisée, ou même si le profil d'aile a été chargé depuis un fichier trouvé sur le net, la première action consistera toujours à redéfinir les points du maillage pour les rendre acceptables pour XFoil.

Le remaillage est réalisé dans le menu "Design/Refine globally". En première approche, on créera un maillage avec une centaine de points au plus, sans modifier les autres paramètres de la boite de dialogue.

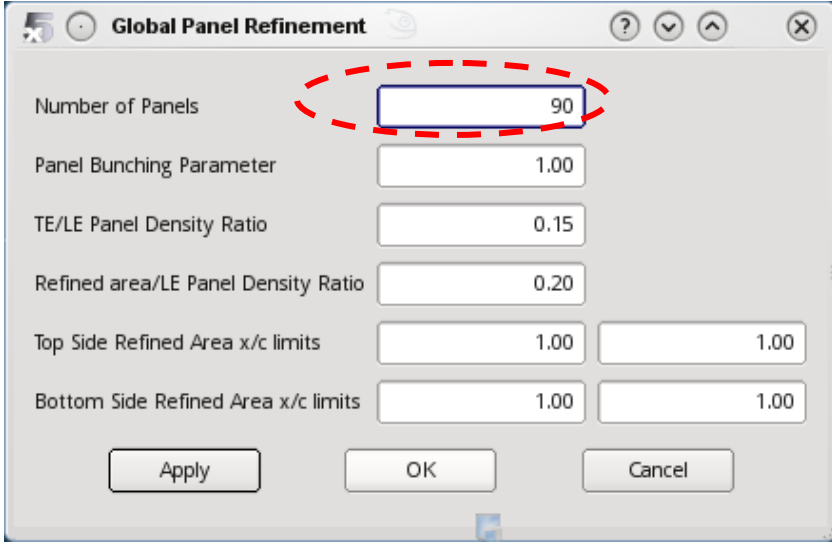

**Figure 3 - Raffinement de maillage**

Cette action permet à la routine XFoil de converger plus facilement.

#### 4.2.6 Alignement

La deuxième opération consiste à réaligner la corde moyenne avec l'axe horizontal. Ceci est réalisé dans le menu "Design/Derotate". Cette opération n'est pas indispensable, mais permet de fixer sans ambigüité l'origine des angles d'attaque.

# <span id="page-10-0"></span>**4.3 Modification de profils**

Là je ne vais pas trop me fatiguer dans la description : le plus simple est d'essayer.

A noter que pour chaque modification, le programme propose ou bien de sauvegarder la modification sous un nouveau nom, ou bien d'écraser le profil existant.

# <span id="page-10-1"></span>**4.4 Analyse de profil**

4.4.1 Mode Analyse directe de profil

Si le programme ne l'a pas sélectionné automatiquement, on choisira le mode "Analyse directe de profil" dans le menu fichier. Raccourci Ctrl+5.

La barre de commande de l[a Figure 4](#page-10-2) apparaît à droite de l'écran.

Le pavé 1 supérieur sert à rentrer les points de fonctionnement à calculer, et à ajuster certains paramètres de l'analyse.

Le pavé 2 sert à définir les options souhaitées pour la visualisation des résultats de pression autour du profil.

Le pavé 3 permet de définir le style de la courbe actuellement sélectionnée dans le graphique actif.

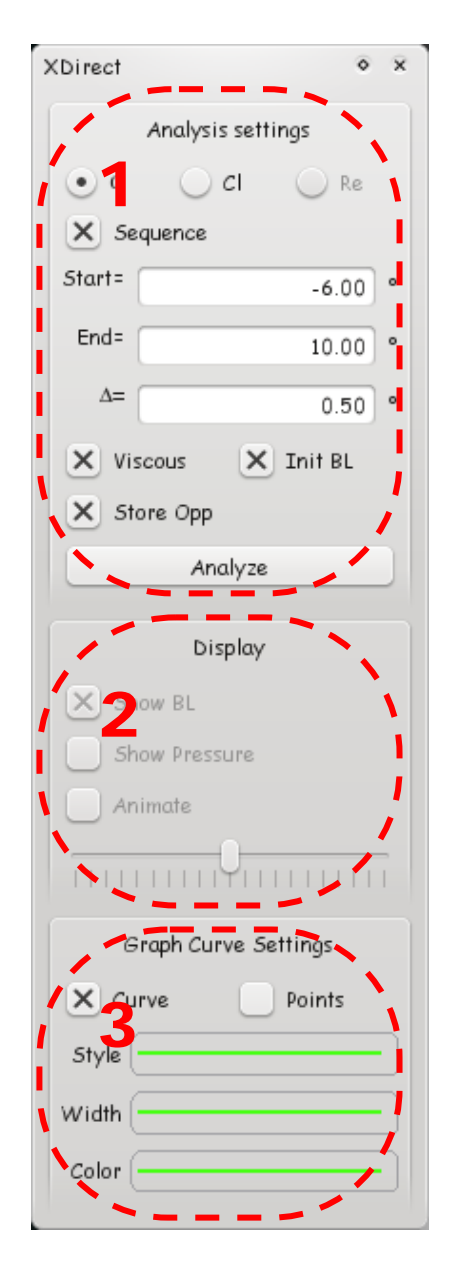

<span id="page-10-2"></span>**Figure 4 - Barre de commande pour analyse directe de profils**

#### 4.4.2 Schéma général

La logique sera la même pour l'analyse d'un profil que pour celle d'une aile ou d'un avion:

- 1. on définit le profil à étudier et on le rend actif
- 2. on définit une polaire à générer
- 3. on lance l'analyse
- 4. on exploite les résultats

Pour les utilisateurs d'XFoil version ligne de commande, la différence principale tient au fait qu'il est nécessaire de définir une analyse/polaire avant de lancer le calcul. Tout point de fonctionnement calculé se rattache ainsi obligatoirement à un objet "polaire".

#### 4.4.3 Définir une analyse/polaire - Raccourci F6

Tel qu'est conçu le programme, tout calcul doit obligatoirement se rattacher d'abord à un profil, et ensuite à un objet appelé polaire qui définit un ensemble de caractéristiques de fonctionnement.

Ces caractéristiques sont définies dans la boite de dialogue suivante

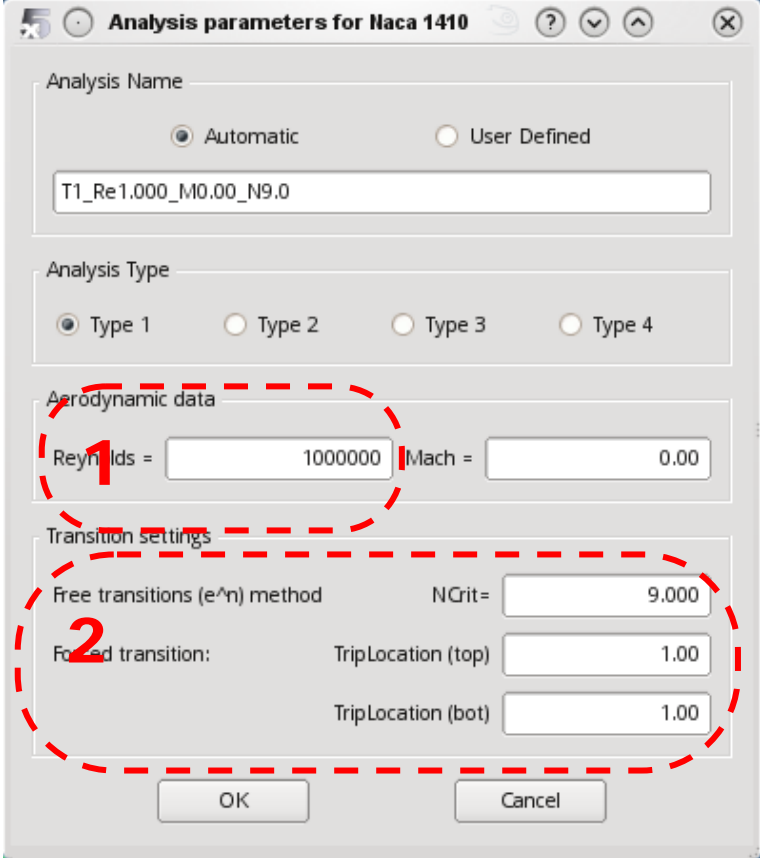

**Figure 5 - Définition d'une analyse simple**

Pour une première analyse, à titre d'essai, on pourra conserver en l'état tous les paramètres proposés par défaut et fermer la boite de dialogue.

Dans une deuxième étape, on modifiera en priorité les paramètres importants, entourés dans l'image ci-dessus :

- − le nombre de Reynolds à étudier : Pavé 1
- − les critères de transition laminaire/turbulent Pavé 2. Se référer au manuel d'XFoil pour la description et les conseils d'utilisation

Le nom de l'analyse est généré automatiquement, et il n'est pas conseillé de le modifier, sauf si l'on souhaite rajouter des informations qui ne figureraient pas dans l'abrégé.

On accepte, et retour à la fenêtre principale.

#### 4.4.4 Lancement de l'analyse

Normalement le nom de la polaire apparaît dans la deuxième liste déroulante supérieure. On peut alors lancer une analyse dans la barre de commande située à droite.

On sélectionne, au choix, un angle unique ou une série d'angles. Dans l'exemple de la Erreur ! Source du renvoi introuvable., on demande une analyse pour une série d'angles d'attaque allant de -6° à +10°.

On vérifie que la case "Store Opp" est bien cochée, ce qui va enregistrer les points de fonctionnement, et pas seulement sotcker les résultats dans la polaire, et on clique sur Analyse.

Quelques itérations plus tard, les points de fonctionnement calculés apparaissent dans la liste déroulante de droite dans la barre supérieure. Si ce n'est pas le cas, on se réfèrera au §6.1 qui indique les sources les plus communes d'erreur.

Dans le cas, très improbable, où tout a bien fonctionné, on sauvegarde immédiatement le projet modifié d'un Ctrl+S rageur, habituellement accompagné d'un soupir de soulagement force 5.

Les résultats sont générés et stockés automatiquement dans l'objet polaire et dans les points de fonctionnement associés On pourra s'assurer de la réussite du calcul

- en visualisant les courbes polaires en vue F8
- en vérifiant que la liste déroulante des OpPoints s'est remplie avec les points calculés
- en visualisant les OpPoints en vue F5
- en affichant le fichier journal Raccourci "L"

Il arrivera souvent que le calcul converge pour certains points et pas pour d'autres. Le fichier journal indiquera les raisons d'échec du calcul. Cependant, les messages générés par XFoil - et peu modifiés par l'auteur - sont souvent difficiles à interpréter. Se référer au [§ 6.1p](#page-33-1)our les quelques maigres conseils à suivre dans ce cas.

#### 4.4.5 Spécificités de XFoil

La tentation est forte de renvoyer le lecteur à la documentation fournie par leurs auteurs avec XFoil. L'implémentation dans XFLR5 a été réalisé quasiment sans modification.

Un point à noter : chaque solution XFoil est calculée en partant du précédent résultat s'il a convergé. Si un calcul est lancé sur une configuration très différente de la précédente, on cochera la cas "initialisation" de la couche limite avant de relancer l'analyse.

#### 4.4.6 Affichage des résultats

Deux modes possibles pour exploiter les résultats:

- − ou bien la visualisation des coefficients de pression autour du profil (Raccourci F5)
- − ou bien le tracé de la polaire. (Raccourci F8)

On sélectionnera la vue dans la barre d'outils supérieure, ou bien en tapant l'un des deux raccourcis.

#### 4.4.7 Mode point de fonctionnement Raccourci F5

L'exploitation des résultats graphiques se fait par les commandes citées précédemment.

Dans le cas où plusieurs points de fonctionnement ont été calculés, on pourra afficher ou masquer les courbes correspondantes dans le diagramme, en bloc ou une par une à l'aide des commandes de menu accessibles par le bouton de droite.

Si plusieurs point de fonctionnement sont disponibles pour une polaire donnée, il est possible de créer des animations à l'aide des boutons de la barre d'outil du milieu à droite.

#### 4.4.8 Mode polaire Raccourci F8

5 diagrammes sont proposés par défaut, modifiables avec les options habituelles.

- 4.4.9 Résumé d'une session complète XFoil
	- 1. Sélectionner un profil dans la liste
	- 2. [Optionnel] Utiliser les commandes " Annuler la rotation " et " Normaliser " pour respectivement aligner la corde moyenne avec l'axe-x et pour définir sa longueur à 1
	- 3. [Optionnel] Utiliser les commandes " Améliorer localement " ou " Améliorer globalement " pour optimiser les panneaux du profil
	- 4. Utiliser la commande " Définir l'analyse/Polaire " dans le menu Polaire, ou F6, afin de définir une analyse par exemple une analyse de Type 1 à  $Re = 100,000$  et Mach =  $0.0$
	- 5. Définir un angle d'attaque ou un coefficient de portance à analyser par exemple ? = 0°
	- 6. Cliquer sur le bouton " Analyser " dans la barre d'outils de droite pour lancer une analyse
	- 7. Si l'analyse XFoil a convergé, la distribution Cp sera automatiquement affichée
	- 8. Cocher " Afficher la couche limite " ou " Afficher la pression " pour visualiser l'une ou l'autre des distributions
	- 9. Cocher le bouton " Séquence " sur la barre d'outils de droite
	- 10. Définir les angles min et max de l'analyse par exemple de ? = -6° à ? = 10°
	- 11. Comme la nouvelle valeur de départ diffère de manière significative de celle des derniers calculs (par exemple ? = 0°), cocher " Init couche limite "
	- 12. Cliquer le bouton " Analyser "
	- 13. Cliquer le bouton " Animer " pour visualiser les effets sur les distributions de couche limite ou de pression en fonction des variations de l'angle d'attaque
	- 14. Cliquer l'entrée " Polaires " du menu " Afficher " ou pressez F8
	- 15. Utilisez le bouton de la souris et la molette pour glisser et zoomer les diagrammes.

#### <span id="page-13-0"></span>**4.5 Réseau de polaires - Raccourci Shift+F6**

Pour l'analyse d'aile ou d'avion, il va être nécessaire de générer un réseau de polaires pour chaque profil.

D'expérience, cette étape est la moins intuitive de la procédure et est la cause de la plupart des échecs des calculs 3D. L'objectif est de définir les caractéristiques visqueuses du fonctionnement des ailes.

Caractéristiques très importantes du réseau de polaires :

- o Il convient de couvrir tous les nombres de Reynolds vus par tous les points de l'aile, depuis les basses vitesses, jusqu'aux hautes vitesses. Typiquement, on générera pour nos modèles réduits un réseau de polaires allant de 20 000 à 1 000 000
- o Il convient également de couvrir tous les angles d'attaque totaux vus par tous les points de l'aile.

Typiquement, on calculera par exemple de -8° jusqu'à +10 ou +15°, dans les limites de la convergence obtenue par XFoil

Par angle d'attaque total, on entend pour chaque point de l'aile la somme

- − de l'angle d'attaque
- de l'angle de vrillage
- − de l'angle induit

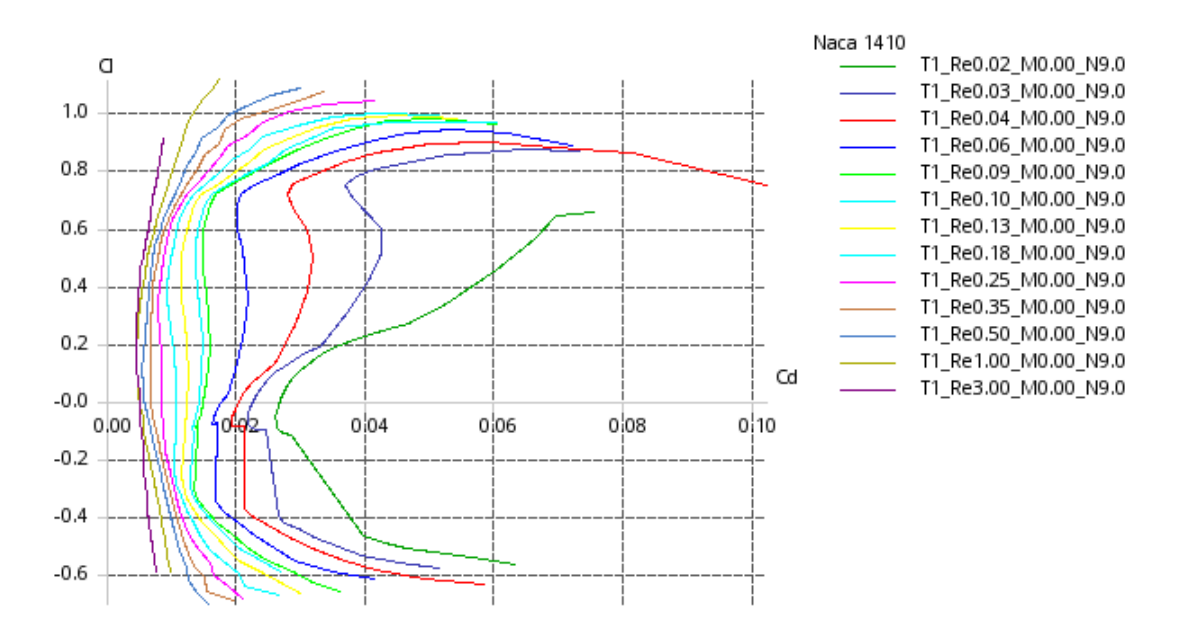

**Figure 6 - Réseau de polaires**

Le réseau est réalisé avec l'option "Lancer une analyse par lot", avec les mêmes paramètres que pour une analyse/polaire simple.

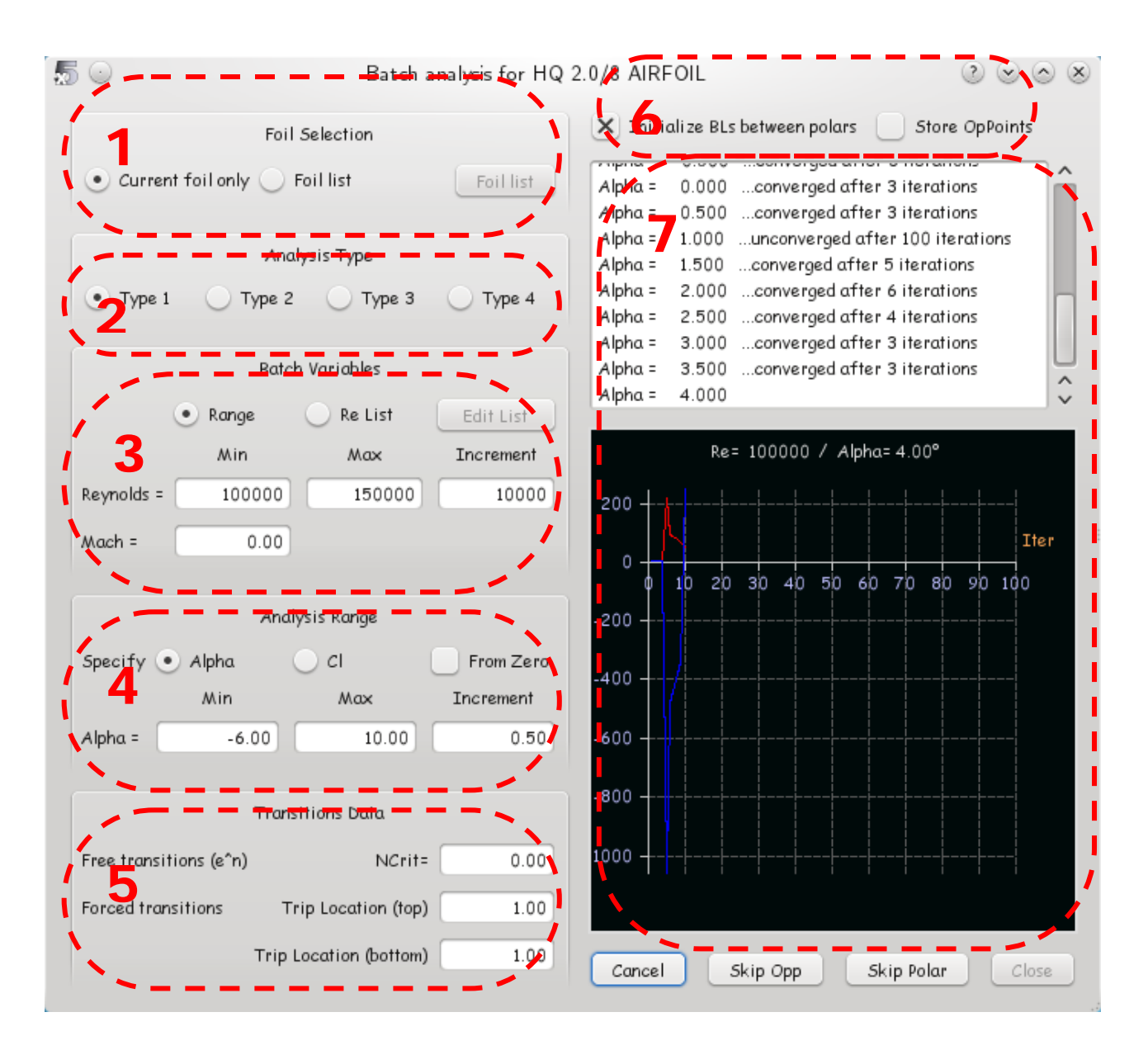

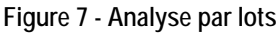

- Pavé 1 : Disponible à partir de la v6, on pourra choisir de lancer une analyse par lot sur un seul profil ou bien sur une sélection de profils
- Pavé 2 : Conserver ici le type 1.
- Pavé 3 : Deux options pour l'analyse par lots : ou bien choisir une plage de nombres de Reynolds entre une valeur minimum et une valeur maximum, ou bien personnaliser la liste des Re à utiliser.
- Pavé 4 : Lancer l'analyse ou bien pour une plage d'angles d'attaque, ou bien pour une plage de coefficients de portance. En cochant la case "A partir de zéro", les calculs se feront de 0 à +10°, et ensuite de 0° à -6°. Partir de zéro peut grandement faciliter la convergence dans certains cas.
- Pavé 5 : Définir ici les critères de transition libre ou forcée
- Pavé 6 : Définir si la couche limite doit être réinitialisée à chaque calcul de nouvelle polaire. Ceci peut, ou pas, améliorer la convergence, mais peut aussi la détériorer. Pas de règle générale. Il est inutile, et pas recommandé de conserver les points de fonctionnement. Cette option a été demandée un jour par un utilisateur, on se demande encore pourquoi.
- Pavé 7 : Surveiller ici la convergence pour les différents points de fonctionnement.

Quelques remarques :

- − dans cette boite de dialogue, on définira la liste usuelle des nombres de Reynolds que l'on utilise habituellement. Les Re seront plus resserrés vers les basses valeurs que vers les hautes valeurs, étant donné que les effets visqueux sont plus sensibles à basse vitesse.
- − on activera l'option "partir de zéro", qui facilite souvent la convergence

A la conclusion d'une analyse par batch, après le Ctrl+S habituel, on exportera le profil et ses polaires dans un fichier: Menu Profil Actif/Exporter les polaires. Ce fichier à l'extension ".plr" pourra être importé et utilisé dans un autre fichier projet ".wpa".

# <span id="page-17-1"></span><span id="page-17-0"></span>**5 ETUDE D'UNE AILE OU D'UN AVION**

# **5.1 Schéma général**

Cette application reprend à peu près la logique développée pour l'étude des profils seuls.

Dans un premier temps on définit l'objet à étudier, que ce soit une aile ou un avion, désigné ci-après sous le terme générique d'OVNI.

Dans un second temps, on exploite les résultats en vue 3D ou dans les diagrammes 2D.

Les avions, polaires et points de fonctionnement sont listés dans les listes déroulantes de la barre d'outil supérieure.

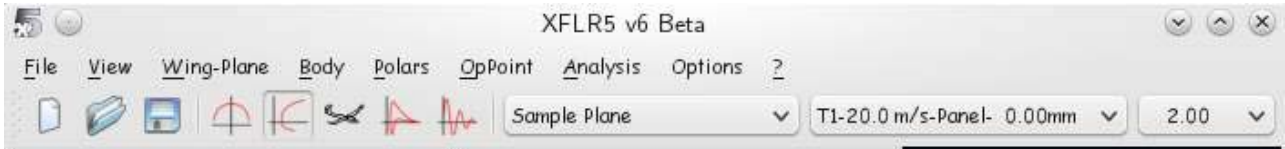

**Figure 8 – Sélection des objets d'étude pour une analyse 3D**

Le panneau de commande se présente comme celui de l'analyse de profil.

- Pavé 1 : Définition des angles d'attaque à considérer pour l'analyse. Cocher la case "initialisation de la LLT" si l'analyse à lancer est très différente du calcul précédent
- Pavé 2 : Options de visualisation. Les options affichées dans ce pavé changent suivant le type de vue demandé
- Pavé 3 : Définition du style de la courbe du graphe, pour l'objet point de fonctionnement ou polaire sélectionné.

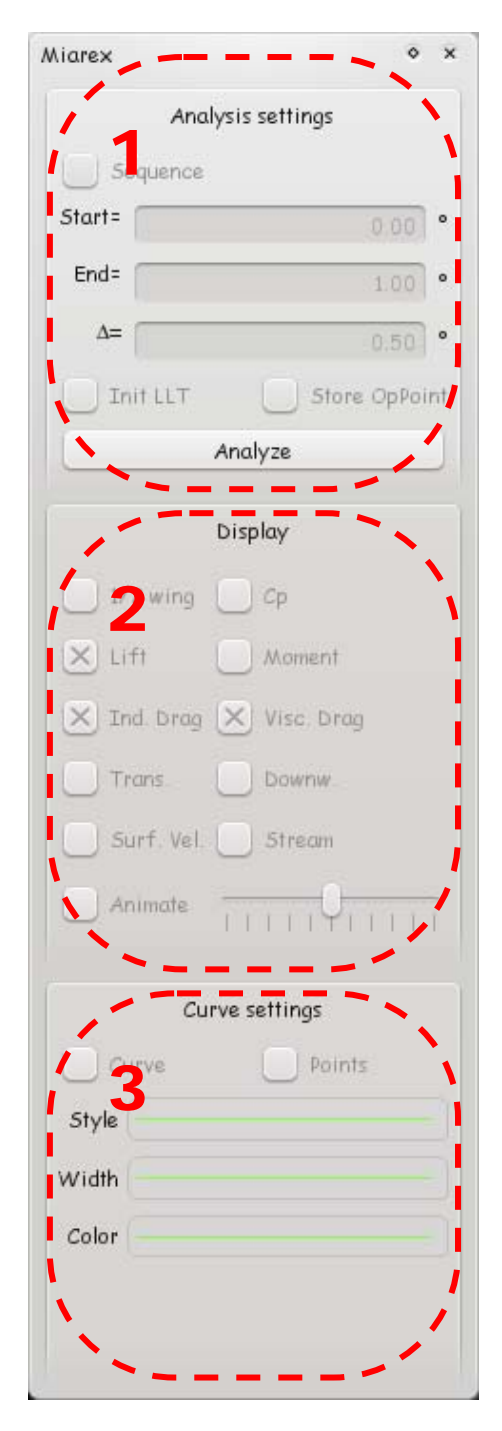

**Figure 9 – Panneau de commande pour l'analyse d'aile ou d'avion**

# <span id="page-19-0"></span>**5.2 Exemple de session - Analyse d'aile**

- 1. Charger les profils qui seront utilisés pour définir l'aile
- 2. Indispensable : créer les réseaux de polaires de type 1 pour tous les profils qui seront utilisés
- 3. Aller à l'application de conception d'aile Ctrl+6
- 4. Cliquer la commande " Définir une aile " ou presser F3 depuis le menu Aile
- 5. Définir l'aile et fermer la boîte de dialogue
- 6. Cliquer " Définir une Analyse/Polaire " depuis le menu Polaire d'aile ou pressez F6
- 7. Sélectionner une analyse de type 1 ou 2
- 8. Définir la masse de l'avion et la position du centre de gravité (l'emplacement de la référence de moment)
- 9. Sélectionner la case VLM1 ou VLM2 et fermer la boite de dialogue
- 10. Sélectionner, dans la barre de commande de droite, l'angle d'attaque à étudier. Pour une polaire de type 2, cet angle d'attaque devra au minimum être supérieur à l'angle de portance nulle, sans quoi le modèle ne pourra pas voler et le calcul ne pourra pas converger
- 11. Cliquer le bouton " Analyser " dans la barre d'outils de droite
- 12. Cliquer la commande " Vue 3D " depuis le menu Afficher
- 13. Utiliser la souris pour zoomer et faire pivoter le modèle
- 14. Cliquer sur la commande " Polaires " du menu Afficher ou pressez F8 pour visualiser les diagrammes polaires

# <span id="page-19-1"></span>**5.3 Définition d'une aile seule Raccourci F3**

Cette étape n'est pas nécessaire si l'on souhaite calculer un avion complet. Elle est utile pour analyser une aile volante, ou bien pour étudier plus précisément le comportement à l'aide de la méthode dite LLT.

Cette étape devrait être assez intuitive. Quelques recommandations:

- − veiller à bien sélectionner un profil à chaque section
- − viser un ordre de grandeur de 500 panneaux environ cumulés
- − adopter une répartition en cosinus des panneaux dans le sens de la corde; 10 panneaux devraient faire l'affaire
- − densifier les panneaux aux extrémités d'aile
- ne pas faire de grands sauts de taille entre les panneaux : chaque panneau élémentaire doit avoir a peu près la même taille que ses voisins.
- − accessoirement, choisir une couleur différente pour chaque aile, afin de les repérer plus facilement

Conserver dans un premier temps la case "Aile Symétrique" cochée.

Il est inutile de renseigner les paramètres d'inertie. Ceux-ci sont utiles uniquement pour des analyses externes par AVL, ou le seront pour une (très prochaine) future version de XFLR5 qui intégrera des possibilités d'analyse dynamique.

# <span id="page-19-2"></span>**5.4 Définition du planeur Raccourci Ctrl+F3**

Quelques conseils pour cette étape:

- la définition du fuselage n'est pas nécessaire, et même pas recommandée : le fuselage n'est pris en compte que dans la méthode des panneaux 3D, et celle-ci pose des problèmes théoriques. Cf. §Erreur ! Source du renvoi introuvable..
- − pour des raisons de calcul numérique, éviter de placer les objets exactement dans le même plan. Par exemple, décaler verticalement le stabilisateur de quelques millimètres vers le haut pour éviter qu'il soit dans le plan de l'aile. Sans rentrer dans les détails de la théorie, cette mesure permet d'éviter de façon certaine des divisions par zéro aux conséquences imprévisibles.

Inutile de renseigner les paramètres d'inertie… pour la v5.

# <span id="page-20-0"></span>**5.5 Cas particulier des volets**

Conseils à cette étape:

- Il conviendra de générer des réseaux de polaires pour chaque position de volet à étudier.
- \* Le programme ne reconnaît l'existence d'un volet sur un tronçon d'aile que si les profils d'extrémité du tronçon sont chacun définis avec une position de volet. Ceci permet le calcul des efforts résultants sur le volet
- On peut définir un "faux volet", en positionnant une charnière et en sélectionnant un angle de braquage nul. Ceci peut être utile pour les "Control Polars", dans un cadre d'utilisation plus avancé.

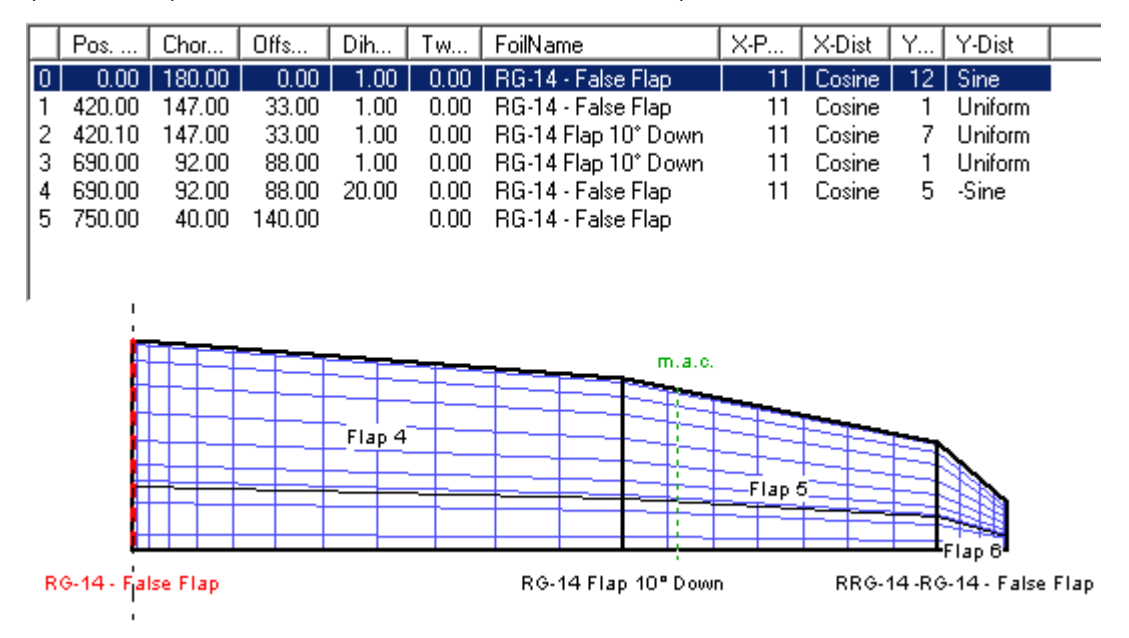

**Figure 10 - Définition des volets**

# <span id="page-20-1"></span>**5.6 Modifications**

L'objet courant, que ce soit une aile ou planeur complet peut être édité et modifié Raccourci Shift+F3.

Dans ce cas, tous les résultats attachés dans les polaires et les points de fonctionnement sont automatiquement supprimés. Ceci assure que les résultats stockés sont cohérents avec la géométrie courante.

<span id="page-21-0"></span>**5.7 Définition de la polaire - Raccourci F6**

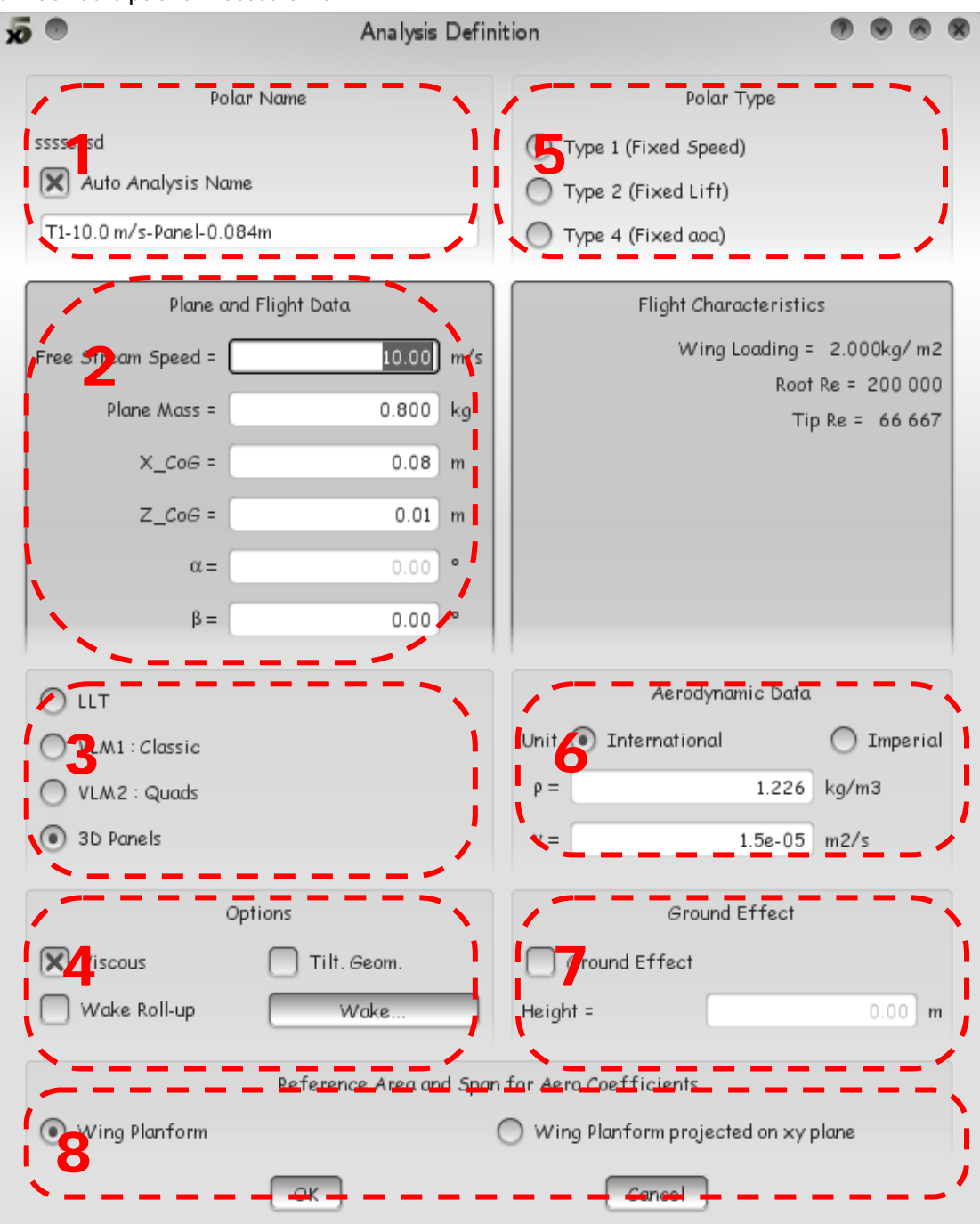

**Figure 11 - Définition d'une analyse d'aile ou d'avion**

- Pavé 1 : Nom par défaut des polaires
- Pavé 2 : Paramètres de l'analyse
- Pavé 3 : Méthode à utiliser pour la résolution du problème. La case LLT n'est activable que pour l'analyse d'une aile seule.

La méthode des panneaux 3D a été modifiée en version 6. Pour une aile seule, on permet d'accéder aux distributions de pression sur l'intrados et l'extrados. Pour un avion complet, elle permet d'intégrer la prise en compte du fuselage, mais les ailes sont modélisées en surfaces fines comme en VLM.

La méthode LLT est plus précise que la VLM pour prévoir les effets visqueux importants à l'échelle de nos modèles, mais elle n'est applicable qu'à des cas plus restreints : allongement moyen ou fort, pas de dièdre, aile seule.

La méthode VLM est la plus simple et la plus rapide à mettre en œuvre. Elle ne pose pas de problème de convergence en général. Elle est recommandée pour la grande majorité des analyses. Des études détaillées peuvent ensuite être réalisées en LLT ou en panneaux 3D.

Pavé 4 : Utilisateurs avancés seulement.

Eventuellement, décocher la case "Analyse visqueuse". Ceci permet de s'affranchir du besoin de créer un réseau de polaires de profils au préalable.

Option "Tilted geometry": correspond à une tentative d'améliorer la précision de la méthode VLM, mais les gains de précision ne sont pas significatifs devant l'inconvénient des temps de calcul augmentés. Pas recommandé.

Option "Visqueux" : en désactivant l'option, les propriétés visqueuses seront ignorées. Ceci permet de s'affranchir du besoin de création des réseaux de polaires pour les profils, mais en revanche conduit à sousestimer notablement la traînée.

- Pavé 5 : Type de polaire Les types 1, 2 et 4 sont analogues à ceux définis pour les profils 2D. Pour se familiariser avec le programme, commencer par le type 1 et fixer une vitesse.
- Pavé 6 : Propriétés du fluide (= de l'air). Laisser les valeurs des paramètres par défaut en l'état, sauf si votre terrain se situe en altitude, auquel cas il conviendra d'ajuster les données physiques de l'air.
- Pavé 7 : Paramètres pour la modélisation de l'effet de sol
- Pavé 8 : Définir si l'aire de référence pour les calculs aérodynamiques doit être la surface développée de l'aile, ou bien celle projetée sur le plan xy. La différence est sensible pour les ailes à fort dièdre.

La convention usuelle est d'utiliser la surface projetée. Ainsi, l'aire des winglets n'entre pas en compte par exemple dans l'aire de référence.

#### <span id="page-22-0"></span>**5.8 Calculs**

Comme pour les profils, on lancera l'analyse pour un point de fonctionnement donné ou pour une séquence de valeurs.

Dans le cas où le problème a été bien posé, les résultats seront générés et stockés automatiquement dans l'objet polaire et dans les points de fonctionnement associés.

On pourra s'assurer de la réussite du calcul

- en visualisant les courbes polaires en vue F8
- en vérifiant que la liste déroulante des OpPoints s'est remplie avec les points calculés
- en visualisant les OpPoints en vue F4 ou F5
- en affichant le fichier journal Raccourci "L"

Il arrivera souvent que le calcul converge pour certains points et pas pour d'autres. Le fichier journal indiquera les raisons d'échec du calcul.

#### <span id="page-22-1"></span>**5.9 Exploitation du fichier journal - Raccourci "L"**

Le fichier journal reprend les messages affichés dans la fenêtre pendant l'exécution du calcul. A noter que l'on peut choisir de conserver cette fenêtre ouverte à la fin de l'analyse en activant l'option correspondante dans le menu "OpPoint/paramètres avancés".

La principale utilité du fichier journal est d'indiquer quels points n'ont pu être interpolés sur le réseau de polaire. On trouvera une explication détaillée de l'exploitation des messages ici. Ces messages indiquent si le réseau de polaires doit être étendu vers les haut ou bas Reynolds, ou bien vers les hauts ou bas angles d'attaque.

# <span id="page-23-0"></span>**5.10 Spécificités de la LLT**

Le calcul est de type "non linéaire", ce qui, entre autres choses, implique qu'il se résout par itérations, et qu'il ne converge pas nécessairement. Pour les cas difficiles, on pourra augmenter le facteur de relaxation et la discrétisation dans le menu "OpPoint/Advanced settings", mais ce n'est pas recommandé. On pourra également augmenter le nombre d'itérations maximales.

Comme pour les calculs XFoil, les itérations sont initiées à partir du résultat précédemment calculé. Si le nouvel angle d'attaque à calculer est très différent du précédent, on cochera la case "Init LLT" qui réinitialisera le calcul avec les paramètres par défaut.

#### <span id="page-23-1"></span>**5.11 Spécificités de la VLM**

Aucune ?

Contrairement à la LLT, le problème est de type linéaire, et sa résolution demande l'inversion d'une matrice dont la taille est égale au nombre de panneaux du modèle. Ceci signifie que le temps de résolution augmente comme le carré du nombre de panneaux, ce qui incite à être raisonnable dans la discrétisation.

La méthode VLM est applicable à l'ensemble des modèles. Par précaution, on veillera simplement à ce que l'aile et le stab ne se trouvent pas dans le même plan ainsi qu'il est indiqué au §5.4.

# <span id="page-23-2"></span>**5.12 Spécificités de la méthode des panneaux 3D**

Cette méthode offre l'avantage de permettre la représentation du fuselage. A partir de la V6, la formulation devient mixte Panneau/VLM pour les avions, et demeure full 3D uniquement pour les analyses d'ailes.

L'inconvénient principal est la taille et la durée du calcul.

# <span id="page-23-3"></span>**5.13 Exploitation des résultats**

Comme pour l'analyse de profils, il est possible d'exploiter les résultats en vue "Point de fonctionnement" Raccourci F5 ou bien en vue polaire Raccourci F8. Deux autres modes sont aussi proposés:

- − la vue 3D Raccourci F4
- − le diagramme des coefficients de pression Raccourci F9, utilisateurs avancés seulement

# **6 Analyse dynamique d'un modèle.**

La version 6 d'XFLR5 ouvre une nouvelle page de l'histoire de la conception assisté par ordinateur pour nous les modélistes : Celle de la dynamique d'ensemble.

Certes, ceci n'est pas réellement nouveau car toute la théorie est connue depuis des lustres. M. Drela a d'ailleurs déjà abordé cet aspect avec son logiciel AVL. Mais ce qui est nouveau, c'est d'avoir un logiciel gratuit convivial intégrant toute la chaîne de conception depuis la soufflerie virtuelle pour profils, jusqu'au comportement dynamique du modèle complet.

Cet aspect « dynamique » étant nouveau pour pratiquement tous les modélistes, il est donc nécessaire de faire quelques rappels afin que chacun puisse juger de l'utilité de ces aspects.

# **6.1 Pourquoi faut-il s'intéresser à la dynamique d'ensemble de nos modèles ?**

Jusqu'à présent, tous les calculs que nous faisions étaient « statiques », c'est-à-dire que l'on considérait que le modèle réagissait immédiatement, « au doigt et à l'œil », à toute sollicitation.

La réalité est tout autre pour les différents axes que sont le lacet le roulis et le tangage. Chaque axe est le creuset de phénomènes d'oscillations qui bien que souvent imperceptibles à l'œil nu, sont bien réelles car mesurable sans difficultés, et qui pénalisent souvent le vol.

Un modèle est constitué d'éléments qui ont une masse. Ces masses ne sont pas localisées au centre de rotation, aussi appelé point « neutre » du modèle (que l'on prendra par la suite comme étant le CG, même si ce n'est pas toujours le cas).

La nature a horreur des changements. Elle y résiste toujours. Hors donc, si vous essayez de faire dévier de sa trajectoire une masse en mouvement, celle-ci ne va pas suivre vos désirs sans « résistance ». Bien au contraire, en fonction de la masse et de la distance au entre cette masse et le centre de rotation, cette résistance sera plus ou moins importante. C'est le principe d'inerties.

La conséquence est qu'il y aura un retard entre votre ordre au mouvement et le mouvement lui-même.

Il peut même arriver que la masse se mette à osciller ensuite plus ou moins longtemps autour d'un point d'équilibre, voir que le mouvement d'oscillation s'amplifie. Et si après un ordre vous donnez un contre ordre dans un certain « tempo », imaginez ce qu'il peut arriver… le modèle risque vraiment d'avoir des mouvements de très grandes amplitudes ; en tout cas, d'amplitudes bien plus grandes que souhaitées.

Le vol de nos modèles ne se passe jamais dans un air calme. Il y a pratiquement toujours des turbulences. Et quand ce n'est pas l'air qui est turbulent, c'est le pilote qui donne des ordres divers afin de changer ou de rectifier une trajectoire. On peut même considérer que pour toutes nos disciplines, plus de 50% du temps se passe à vouloir faire varier la trajectoire naturelle.

C'est sans parler des différentes phases du vol (ex : treuillage) qui peuvent être plus ou moins sensibles à ces oscillations et dont les conséquences sur le reste du vol peuvent changer la performance du vol.

Connaître la façon dont le modèle va répondre à ces turbulences volontaires ou involontaires, est donc un atout majeur pour celui qui veut prédire le comportement réel de son modèle et les améliorer.

Ces premières explications vous permettent déjà d'intuiter une première conséquence qui, de prime abord, n'est pas évidente :

Puisse que le modèle réagit par « oscillations » à tout changement et que le vol n'est que très rarement « neutre » (sans turbulence ou ordres), nos modèles ne doivent que rarement voler « en ligne droite ». Cette intuition se vérifie très bien expérimentalement pour peu que l'on enregistre différents paramètres du vol comme l'altitude, la vitesse, le dérapage, les accélérations… On démontre ainsi très bien par l'expérience que nos modèles, même dans un vol qui apparaît à l'œil nu comme « rectiligne », n'est en fait, qu'une succession d'oscillations sur tous les axes.

Et les ordres de grandeur ne sont pas négligeables :

- +/- 1m/s sur l'axe de tangage
- $\bullet$  +/-3 $\circ$  en lacet.

• Pour le roulis, je n'ai pas de mesures à vous donner. Les ordres de grandeur sont en général assez petits.

Quand on sait qu'entre la vitesse de chute mini et la vitesse de décrochage il y a en général 1.5m/s d'écart, on comprend qu'il est alors difficile de rester à Vitesse de chute mini. Si on ajoute qu'un modèle qui vole en crabe de 2° voit sa performance diminuer d'1 à 2 cm/s (1 à 2 points de finesse environ) soit l'apport des profils optimisés pour toujours fonctionner au dessus du Re critique, on situe mieux l'intérêt de certains à développer des logiciels « complexes » comme l'ont fait M. Drela et A. Deperrois.

# **6.2 Programmation d'XFLR5 pour les calculs dynamiques**

Il faut d'abord fournir au logiciel les différentes masses des éléments du modèle ainsi que la position de leur centre de gravité.

Lorsque la masse d'un élément (aile, stabilisateur, fuselage, dérive) est répartie de façon uniforme sur tout cet élément, on ne fournit que la masse de l'élément. Le logiciel fait le reste et calcule automatiquement la position du centre de gravité.

Par contre, pour toute masse particulière comme un servo placé dans une aile, il est préférable de la positionner de façon indépendante à l'élément sur lequel il est fixé.

Voyons comment :

Editons le modèle que nous avons programmé (raccourci « Shift + F3 »).

- 1) Les inerties sont accessibles par le bouton sous la description du modèle.
- 2) Ceci ouvre le volet des inerties. L'aile ou les ailes, la dérive, le stabilisateur et le fuselage peuvent alors être saisis en cliquant sur leur bouton respectif. On peut alors renseigner la masse de cet élément en partant du principe d'une répartition de masse homogène de l'élément.

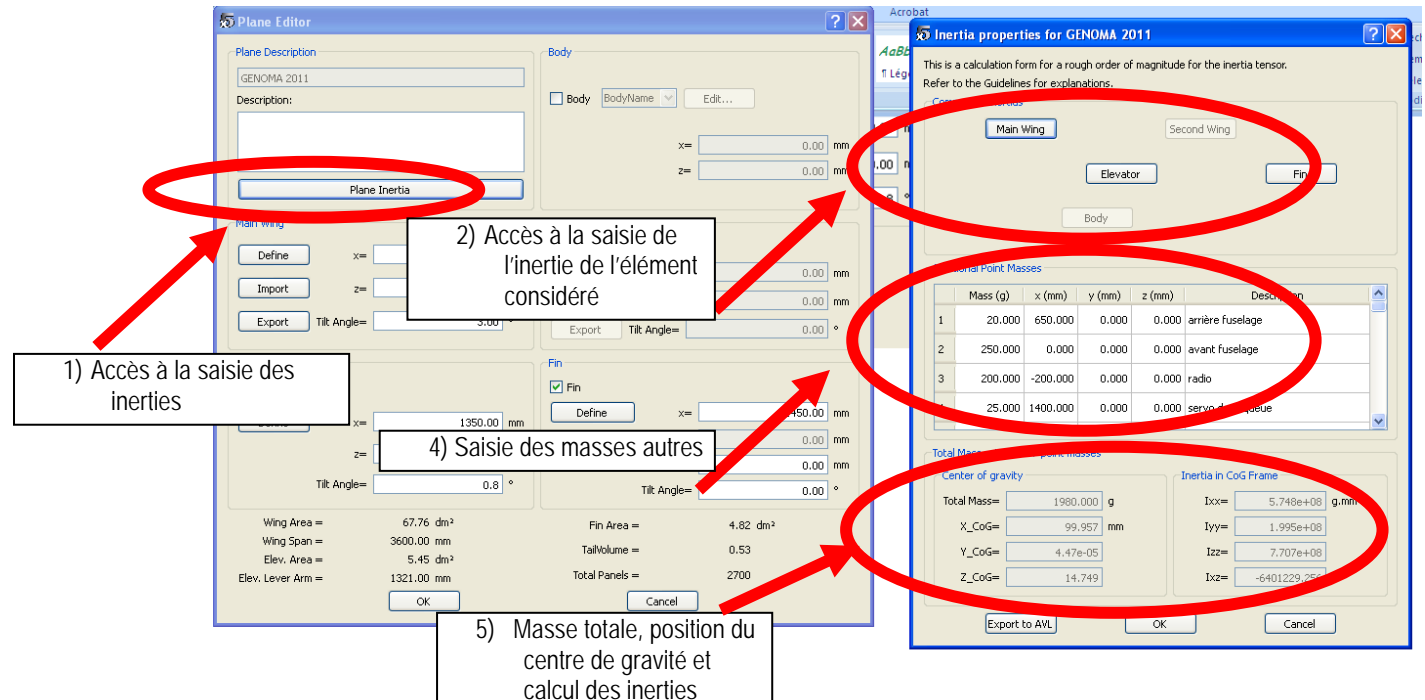

3) La saisie de la masse de rane poans notre exemple) et de ses constituants. Vous avez bien lu, saisir la masse de l'aile entière et non d'une demi-aile.

Attention aux unités. Ne confondez pas kilogrammes et grammes.

Pour les masses additionnelles saisir aussi bien les masses de l'aile gauche que celles de l'aile droite. La symétrie ne se fait pas automatiquement.

La position des masses additionnelles se fait dans le repère de l'élément considéré. Si vous saisissez les masses des servos d'aile dans l'onglet de l'aile, le référentiel est celui de l'aile (axe « X » vers l'arrière

débutant au BA et à l'emplanture de l'élément, axe Z vers le haut et l'axe Y dans un des sens de l'envergure. Une masse en avant du BA est donc négative sur l'axe X de ce repère.

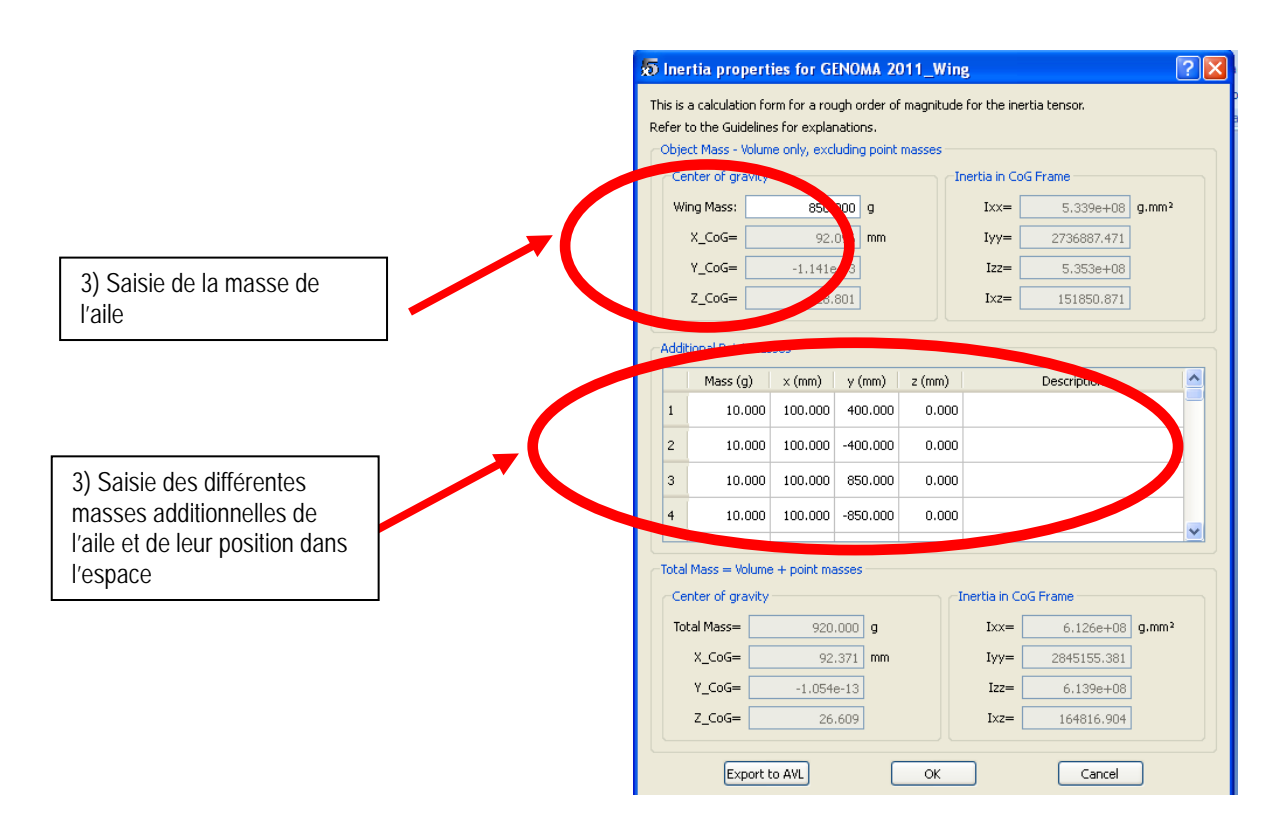

- 4) De retour au menu des inerties, vous pouvez encore ajouter des masses additionnelles (dans le repère du planeur complet donc).
- 5) Le menu principal des inerties vous donne la masse totale du modèle, la position du centre de gravité sur les trois axes ainsi que les différentes inerties.

Vérifiez bien :

- la masse totale du modèle
- La position du centre de gravité en X et en Y. En X elle doit correspondre au Centre de gravité que vous souhaitez. En Y, la valeur doit être proche de zéro si vous avez saisi autant de masses à gauche qu'à droite.

De retour au menu principal, faite apparaître le modèle, sélectionnez de voir les masses et vérifiez leur positionnement<br>positionnement

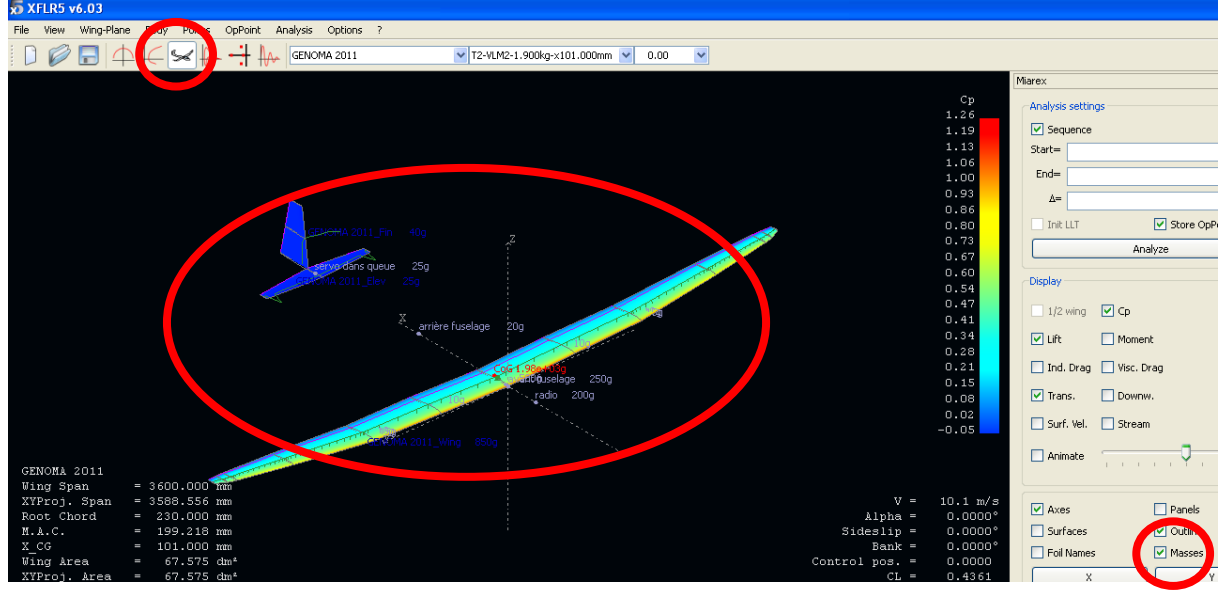

Voilà, vous êtes prêt pour les calculs dynamiques.

# **6.3 Calculs dynamiques**

Les calculs dynamiques font appel à l'ensemble des données rentrées incluant la masse totale et la position du centre de gravité.

Il n'est donc pas possible de faire différents calculs dynamiques de charges ailaires ou de centre de gravité sans dupliquer le modèle. Vous pouvez bien sur toujours faire des calculs de polaires classiques type « T2 » en tapant « F6 » qui elles vous permettent de faire varier la charge ailaires et le centre de gravité. Ayez toujours à l'esprit qu'un polaire en T2 est une polaire où le modèle est « fixe » dans l'air et où aucune gouverne ne bouge.

Les calculs dynamiques sont couplés avec celui du comportement du modèle où le CG est figé et où l'on fait varier l'incidence de l'aile ou du stabilisateur pour recréer la polaire réelle du modèle.

Le Vé longitudinal du modèle varie donc pour chaque incidence de l'aile. Pour rappel, la polaire en « T2 » fait varier l'incidence du modèle complet. Le Vé longitudinal entre aile et

stabilisateur est donc toujours constant.

Pour créer une telle polaire dynamique type « T7 », faites « Shift + F6 » ou passez par le menue polaire.

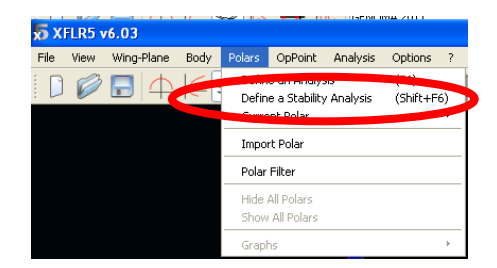

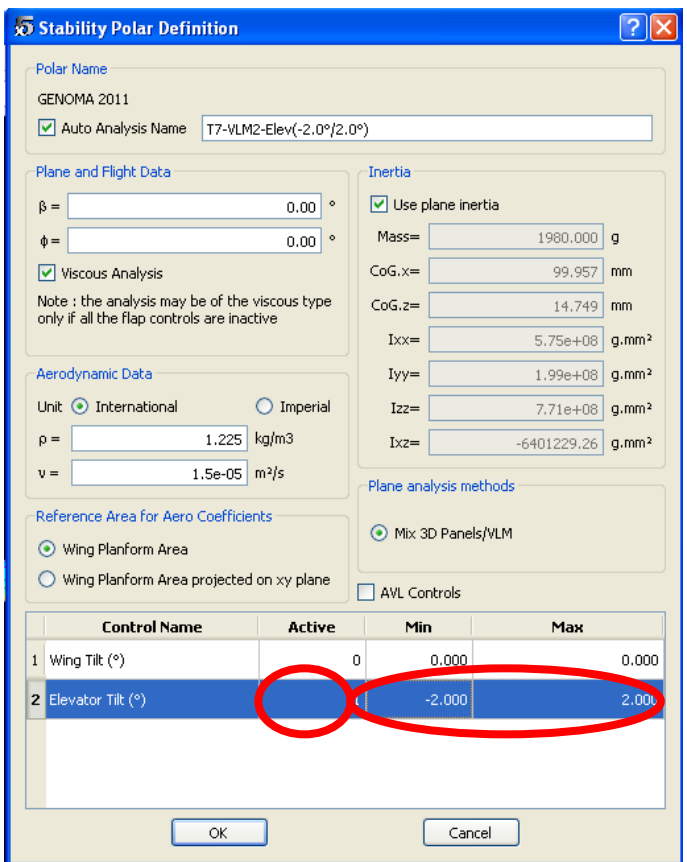

Pour activer le fait de faire varier le stabilisateur, mettre un « 1 » dans la case de la colonne « Active », puis indiquer la plage de variation de l'incidence (ici entre -2° et 2°).

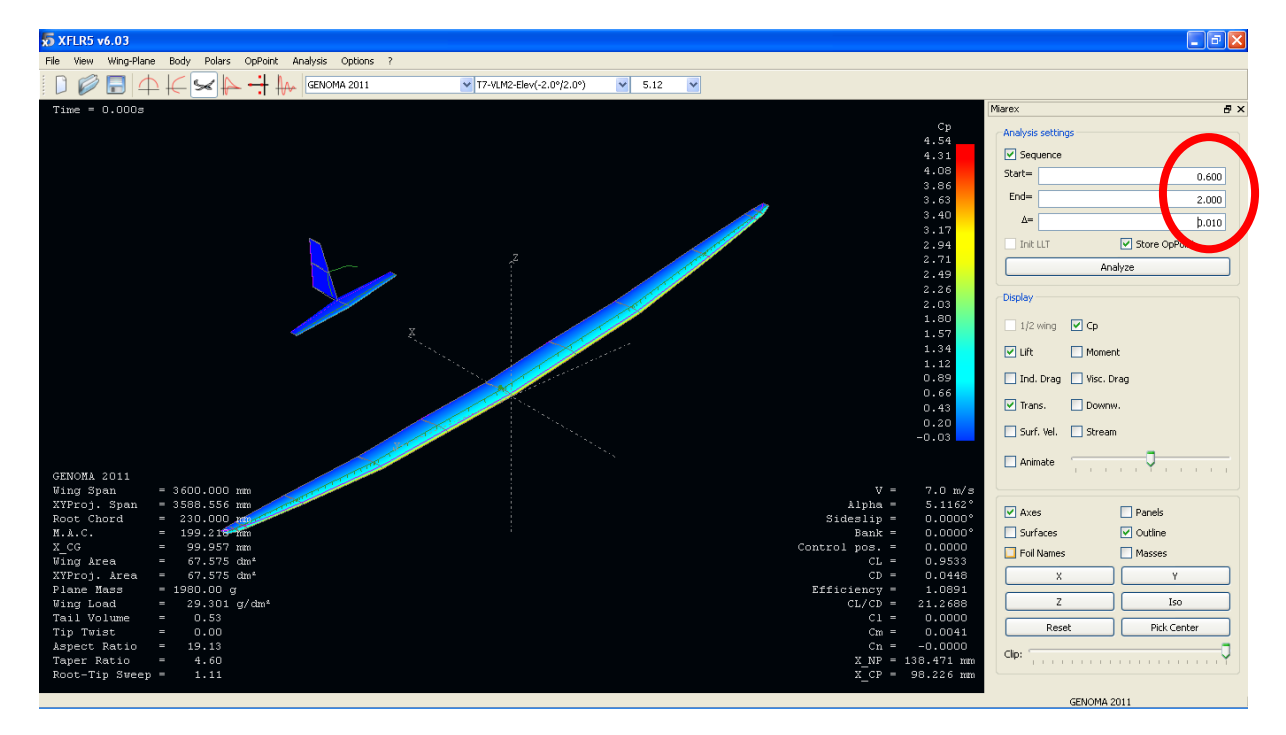

Lancer ensuite les calculs en saisissant la plage de variation et l'incrément.

Cette plage est donc dans notre cas une plage de variation d'incidence du stabilisateur. Pour chaque incidence de stabilisateur, le programme recherche l'angle d'attaque d'équilibre tel que Cm=0. Cela donne un point de fonctionnement, pour lequel le programme calcule l'ensemble des données aérodynamiques CL, CD, ainsi que les propriétés de stabilité. La position du CG n'est ainsi pas une variable, mais une donnée d'entrée du modèle.

C'est ainsi logique que les incidences d'aile que donne le logiciel ne sont pas régulièrement réparties.

Nota : pour connaître le point neutre d'un modèle, tracer la courbe « Position du point Neutre » = f(Incidence) une fois le calcul en dynamique réalisé.

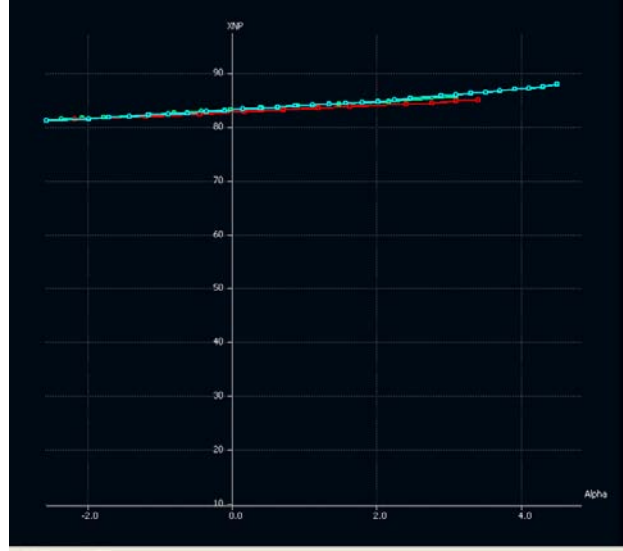

*Différents calculs du point neutre pour différents centres de gravité. Le point neutre est une constante.*

Remarque : N'essayez pas de mettre un fuselage. Le résultat est assez aléatoire. Cela ne marche pas à tous les coups, et il n'est pas possible de dire si le résultat est juste ou faux. De plus si votre fuselage est « fin » du type suppositoire, l'écart par rapport à la réalité sera assez faible (quelques pourcents).

**6.4 Interprétation des courbes**

Différentes vues permettent de comprendre les choses en plus des courbes « classiques » habituelles.

6.4.1 Animation 3D

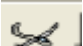

Elle s'obtient en cliquant sur l'icône représentant un planeur . Il faut bien sur avoir sélectionné une polaire en T7 qui contienne des résultats valides.

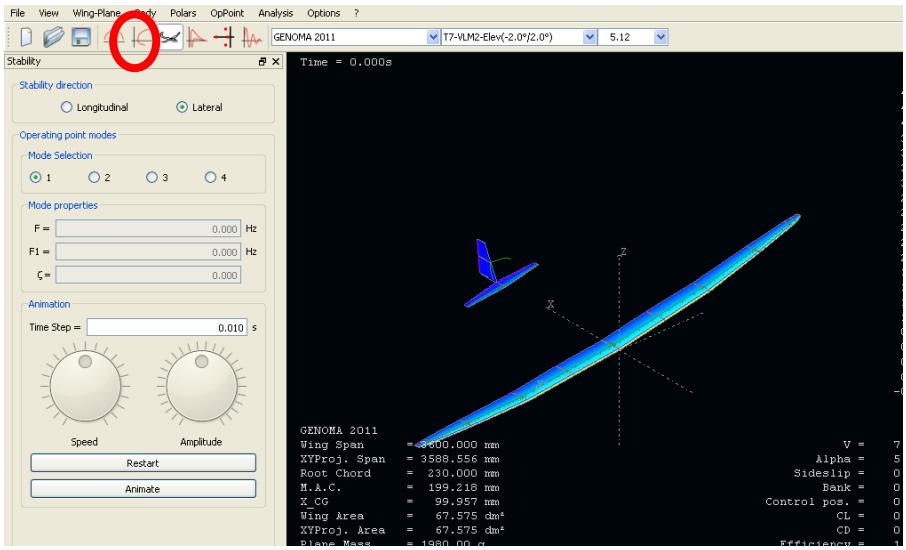

L'animation 3D permet de visualiser le comportement du modèle sur une turbulence, dans le temps et dans l'espace, pour les différents modes d'oscillations en latéral ou en longitudinal. C'est de loin la représentation la plus aisée à comprendre.

Choisissez l'incidence, le type de stabilité (longitudinal ou latéral), le mode (de 1 à 4), tournez le bouton de la vitesse ou de l'amplitude (Pour assurer l'effet visuel souhaité) et lancer l'animation.

Ne vous étonnez pas si le résultat est souvent identique entre deux modes car ils vont souvent par deux (une histoire de symétrie).

Pour avoir une vision plus « découplée » selon chaque axe de rotation, allez sur la représentation temporelle.

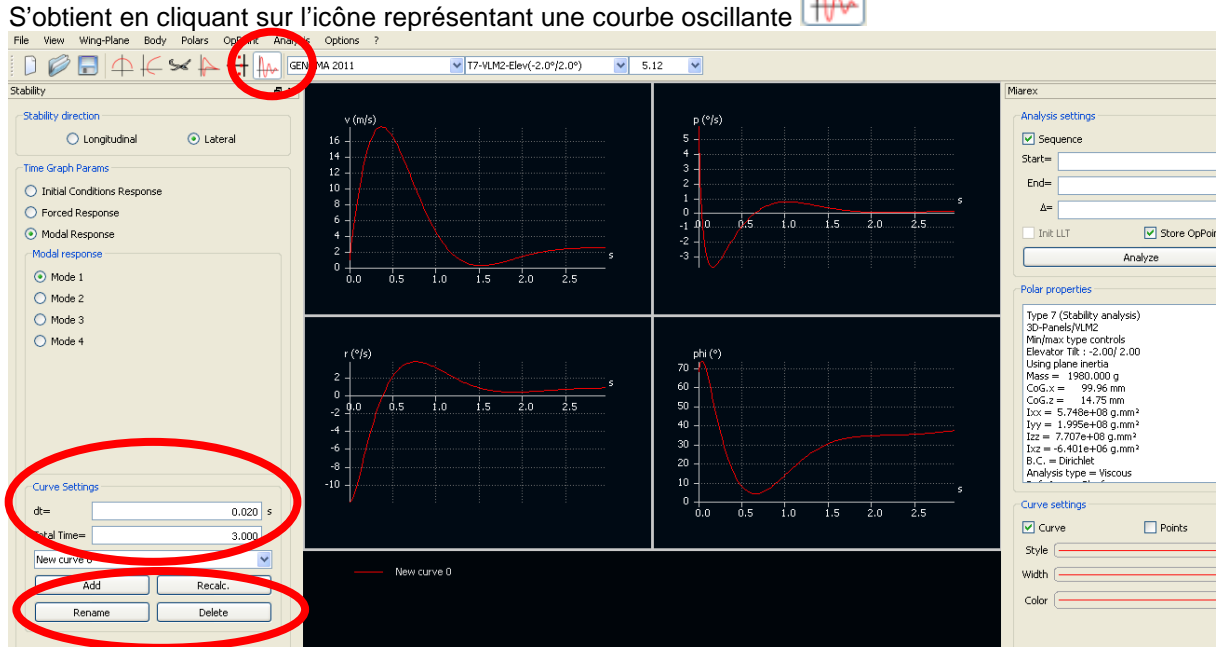

#### 6.4.2 Représentation temporelle

Choisir un incrément de calcul (dt), un temps de représentation et appuyez sur « Recalc ».

Comme pour les autres panneaux XFLR5, avec « A » vous avez 4 courbe, « T » donne 2 courbes à l'écran et « 1 », « 2 », « 3 », « 4 », permet d'afficher un seul des 4 graphiques.

Ajouter, enlever, renommer chaque courbe en fonction de vos désirs.

Il est recommandé de procéder de la façon suivante pour ajouter une courbe une fois un calcul fait et la première courbe renommée :

- Ajouter une courbe
- Choisir les paramètres de la nouvelle courbe à ajouter (mode, incidence…)
- Recalculer la courbe
- Renommer la nouvelle courbe obtenue.

Vous pouvez adapter la taille des courbes à partir des paramètres adéquates (Curve setting). Un « Recalc » permet de rendre effectif ces changements.

Notez que vous pouvez aussi charger différents projets tout en gardant à l'écran les courbes déjà tracées. Une façon de comparer différents modèles entre eux. Cette fonctionnalité n'est valable que pour les courbes et représentations « dynamiques », pas pour les représentations « statiques ».

#### 6.4.3 Représentation modale

# S'obtient en cliquant sur l'icône

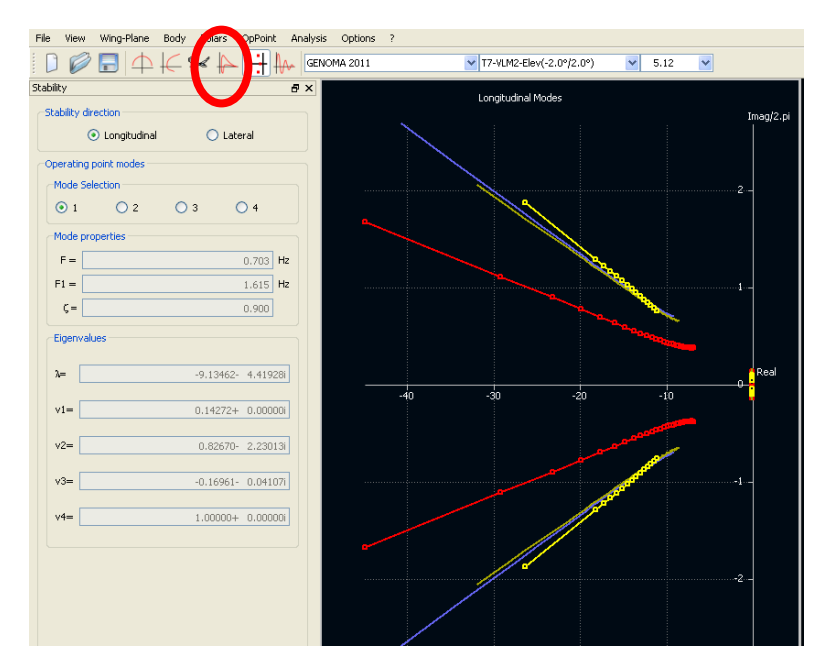

Cette représentation est la plus « mathématique » des représentations. C'est donc aussi celle qui est la moins évidente à comprendre : Elle donne la partie réelle et celle imaginaire des « valeurs propres ». Une notion « assez » compliquée. Essayons de l'approfondir un peu.

Les mouvements du modèle peuvent se modéliser par une fréquence d'oscillations et un amortissement. La fréquence est donnée par l'ordonnée (la partie imaginaire). Plus la fréquence est rapide (nombre d'oscillations par secondes) et plus grande est la valeur sur l'axe.

L'amortissement est issu de l'axe des abscisses. Plus le mouvement est amorti et plus les valeurs sont grandes sur l'axe (valeur de plus en plus négatives).

Chaque point correspond à une incidence.

Notez que vous pouvez charger différents projets tout en gardant en mémoire les tracés déjà réalisés.

Pour comprendre le mouvement, et aussi mieux voir la corrélation entre différentes valeurs et la vitesse, par

exemple, en choisissant de représenter les courbes idoines à partir de l'icône bien connu  $\blacksquare$ : Par exemple, le facteur d'amortissement (Damping factor), qui est issue d'une division entre les deux valeurs réelles et imaginaires des valeurs propres. C'est ce facteur d'amortissement qui permet de définir si le mouvement est oscillant ( <1 ), amorti juste ( =1 ) ou sur amorti ( >1 ). Un facteur d'amortissement de 0.7 représente un optimum. Il ne peut s'obtenir pour toutes les incidences.

# <span id="page-33-0"></span>**7 SOUTIEN TECHNIQUE**

Il faut bien reconnaître que ce n'est pas le point fort du projet XFLR5.

#### <span id="page-33-1"></span>**7.1 Erreurs de calcul lors d'une analyse de profil**

#### **Point anormaux dans les polaires XFoil**

Il arrive que XFoil converge vers des points anormaux pour lesquels la traînée est quasiment nulle, et le profil de couche limite est non-physique.

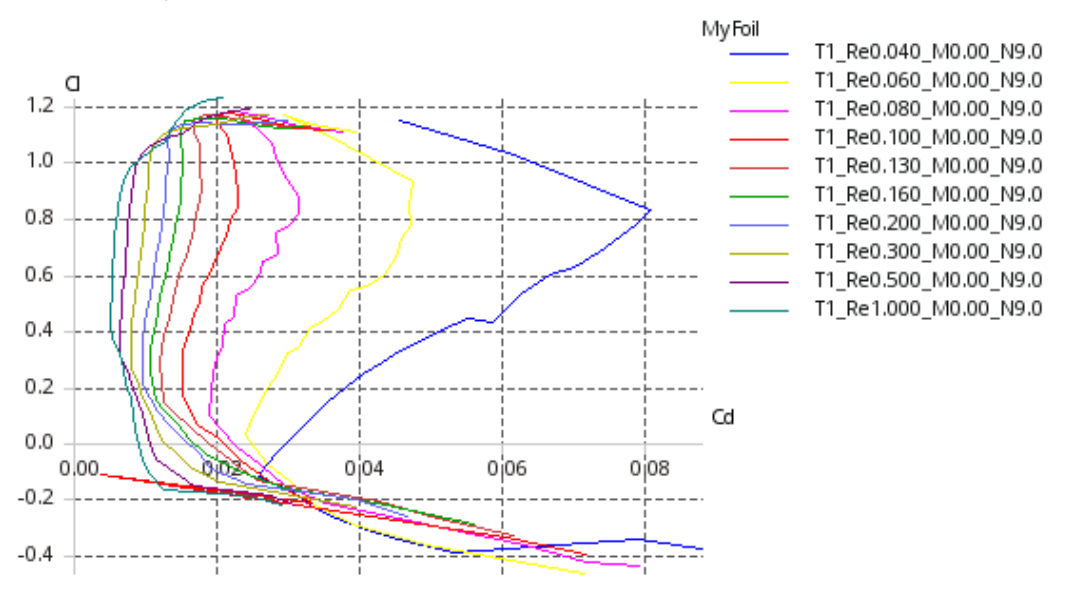

**Figure 12 - Point aberrant sur polaire**

Dans le cas ci-dessus par exemple, la polaire Re=100 000 présente un point anormal.

J'ignore si c'est lié à XFoil, ou bien à son implémentation dans XFLR5. Ce que je fais dans ces cas là :

- − édition de la polaire pour supprimer les points aberrants
- − lancement du calcul à partir d'un premier angle différent, ou avec un pas différent; par exemple si l'analyse a été lancée de -6° à 10° avec un pas de 0,5°, la relancer en partant de 10° à -6° par valeurs décroissantes

#### **Non convergences répétées**

Cause 1 : Maillage peu adapté, cf. §4.2.5

Cause 2 : Géométrie difficile à calculer pour XFoil. Ceci se produit lorsque le bord d'attaque est trop pointu, ou pour des profils de faible épaisseur. On peut dans ce cas essayer l'option "refine locally" pour densifier les points au bord d'attaque.

Autre option : demander des conseils sur le XFoil group @ yahoo.com

#### **Autres points relatifs à XFoil**

Pour les points techniques, il conviendra de se référer au manuel d'origine anglais fourni avec le code original : le programme a été transposé sans modification dans XFLR5.

#### <span id="page-33-2"></span>**7.2 Erreurs de calcul lors d'une analyse d'aile ou d'avion**

"Point is out of the flight envelope" ou bien "Point xx could not be interpolated".

Le plus fréquent des problèmes remontés.

L'explication détaillée et la solution sont donnés ici.

# Résultats numériques aberrants

Vérifier que l'aile et le stabilisateur ne sont pas dans le même plan. Décaler l'un ou l'autre de quelques millimètres suivant z, ce qui sera sans effet sur les résultats mais évitera d'éventuelles divisions par zéro.

# <span id="page-34-0"></span>**7.3 Autres points**

En cas de doute, il est aussi possible d'examiner les modèles du fichier wpa exemple téléchargeable sur le site du projet. En cas de blocage complet, le problème pourra être remonté sur le forum du projet @sourceforge.net. En anglais...

# <span id="page-35-0"></span>**8 REFERENCES**

- [1] André Deperrois, "Quelques notions d'aérodynamique de base et leur calcul dans XFLR5", Presentation document, June 2008
	- http://xflr5.sourceforge.net/docs/Survol\_Bases\_Aero\_et\_XFLR5.pdf
- [2] André Deperrois, "About stability analysis using XFLR5", Presentation document, June 2008 http://xflr5.sourceforge.net/docs/XFLR5\_and\_Stability\_analysis.pdf
- [3] André Deperrois, "Illustration of the use of Control Polars in XFLR5", Presentation document, July 2008 http://xflr5.sourceforge.net/docs/Control\_analysis.pdf
- [4] André Deperrois, "Results vs. prediction", Presentation document, July 2008 http://xflr5.sourceforge.net/docs/Results\_vs\_Prediction.pdf
- [5] André Deperrois, "Traduction française des guidelines", avril 2010 http://xflr5.sourceforge.net/docs/Guidelines\_xflr5-v5\_fr.pdf
- [6] André Deperrois, "Point out of flight envelope", version française, document présentation, juin 2010 http://xflr5.sourceforge.net/docs/Point\_Out\_Of\_Flight\_Envelope\_fr.pdf